## Contents

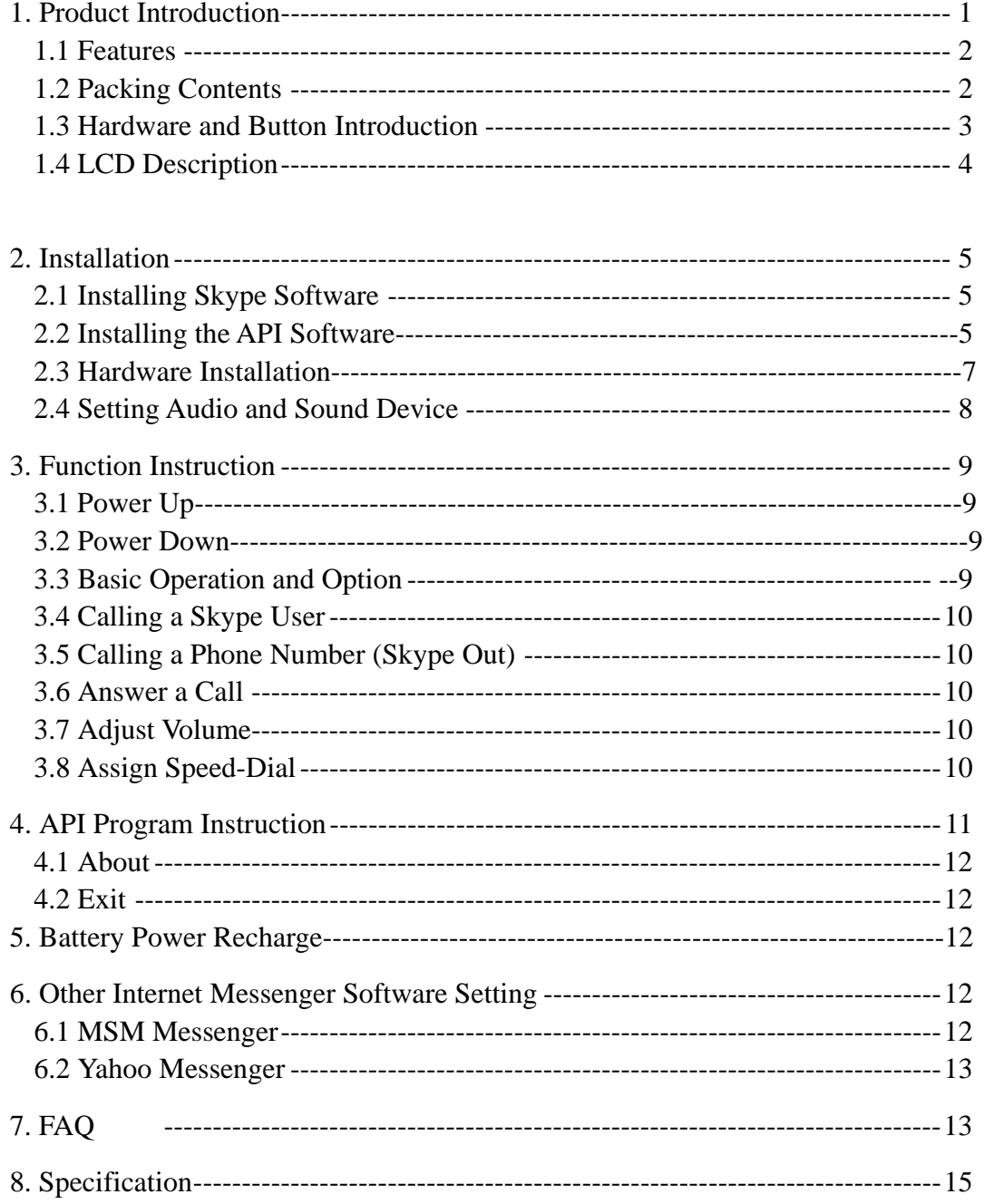

### **1. Product Introduction**

AIRUS USB Phone (VAH 200) is a wireless Skype<sup>TM</sup> phone, which allows you to make and receive Skype calls from at a handset without being confined to a PC. The Skype services provided on the PC are now moved to the LCD Disply-equipped handset. The regular PC-to-PC Skype calls, SkypeOut™ calls, Skype-In™ calls, and features including Contact list browsing, miss-call lists, call histories, Hold, Profile viewing, are provided. Beside, the echo-eliminating technology improves the voice quality. VAH 200 also can be used as the handset when talking through MSN Messenger™ and Yahoo Messenger™. Once correctly installed, you are able to use this phone anywhere in a home or office like a mobile phone, as long as it is within the proximity of 30 meters from the PC, which runs Skype.

#### **1.1 Features**

- Good immunity to other 2.4GHz RF interference
- Bluetooth 1.1 compliant with Adaptive Frequency Hopping
- z 25-30 meters from PC
- Friendly call handling and operation by LCD display and function keys
- Stylish mobile handset design, comfortable to use and carry
- z Concurrent Contact list, Missing call list, and Call history as in PC
- $\bullet$  Support Skype Versions 1.03, 1.04, 2.0 and 2.5 Beta
- Earphone support
- Implement Echo-elimination technology for quality sound
- Built-in Li-Ion battery for up to 5 hours talking time and 2 days standby time.
- 5 types of hold music and 10 types of ringers

…

#### **1.2 Packing Contents**

VAH 200 Wireless Skype handset x1 VAH 200 USB dongle x 1 Installation CD x 1 (API Software and user manual) USB Cable x 1

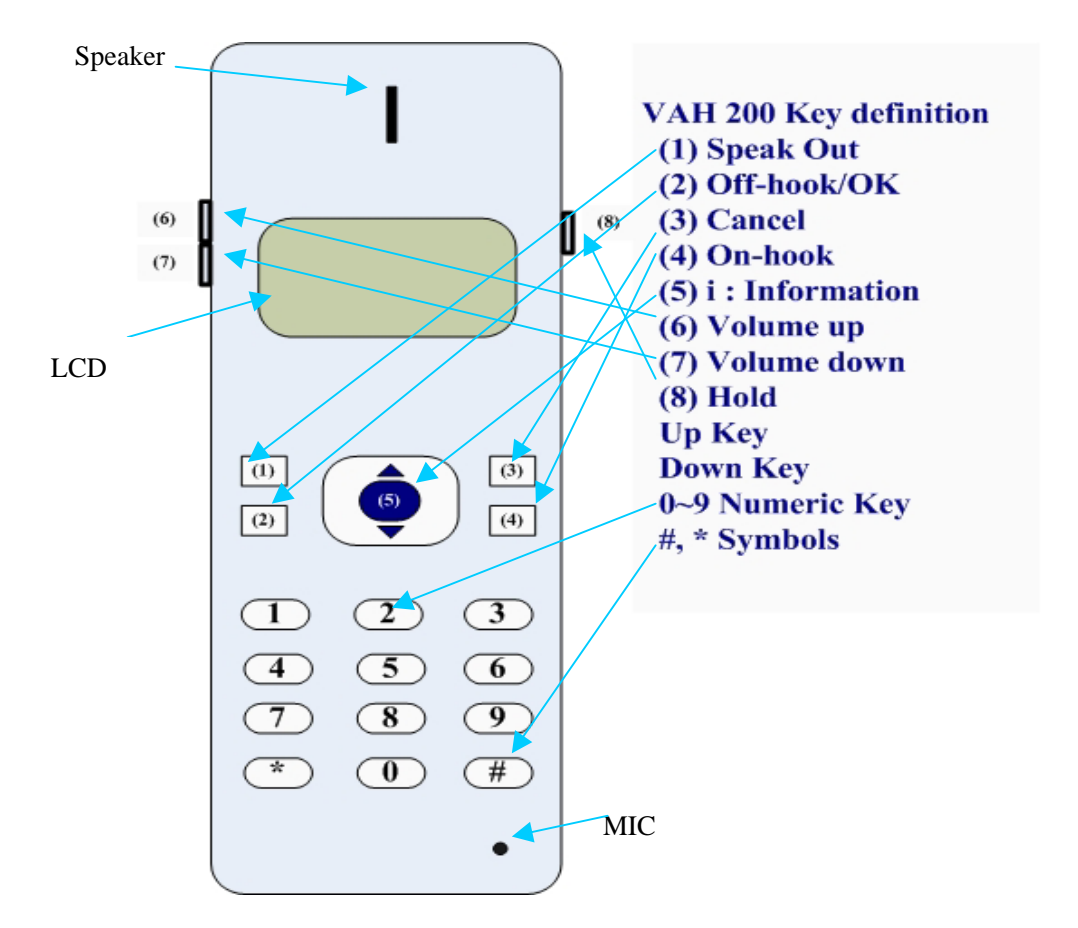

### **1.3 Hardware and Button Introduction**

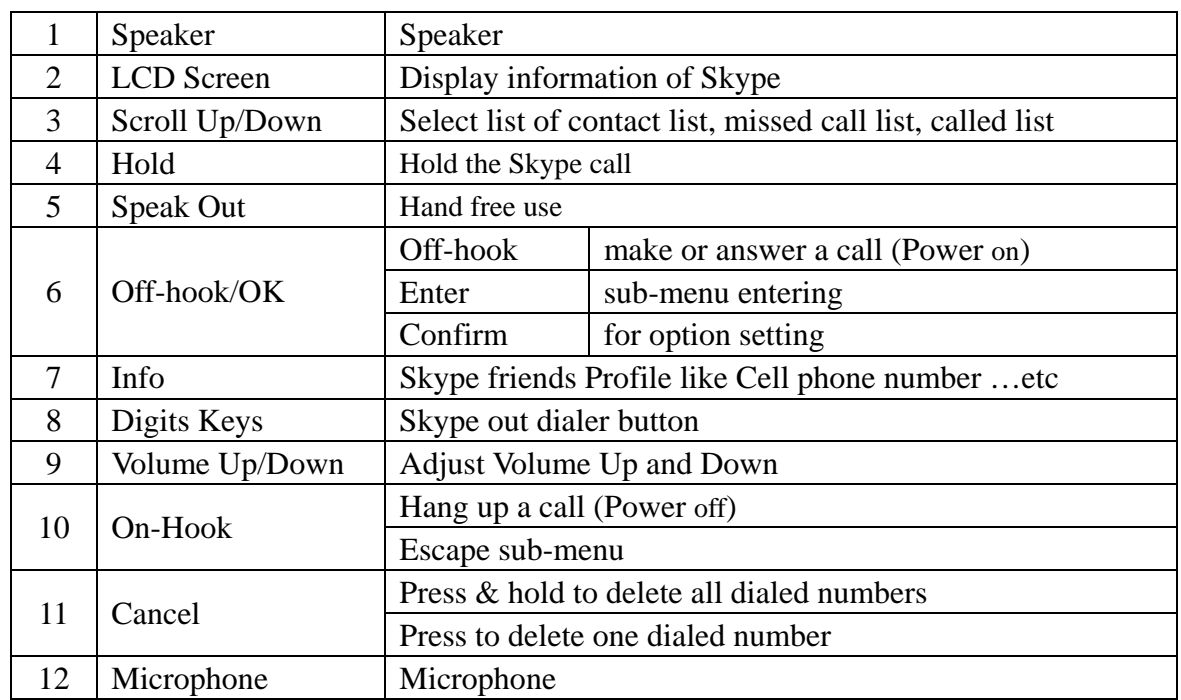

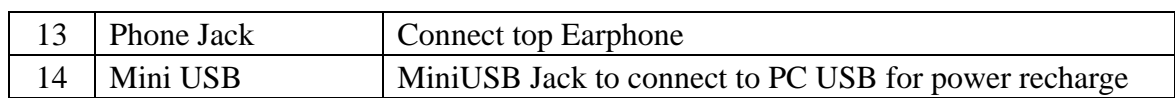

## **1.4 LCD Description**

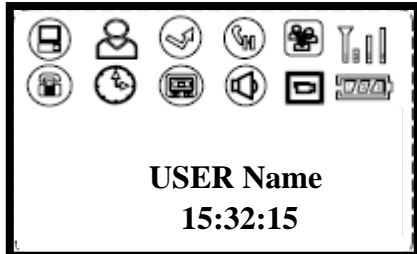

#### Device Status Icon

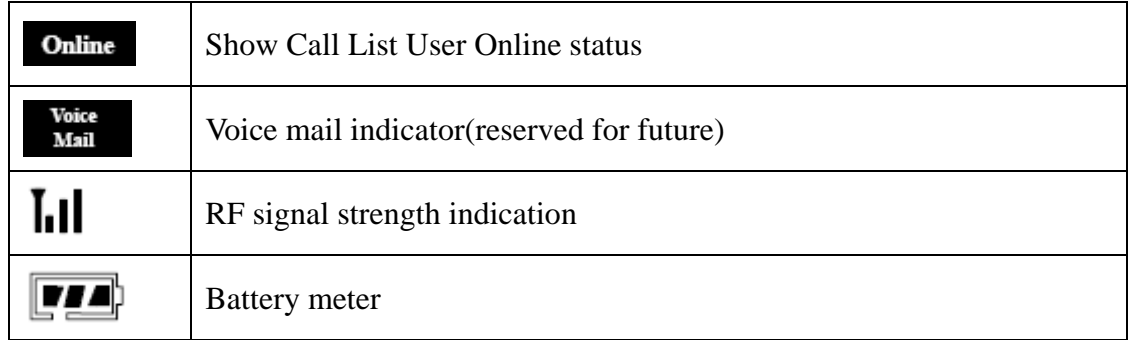

Device Function Icon

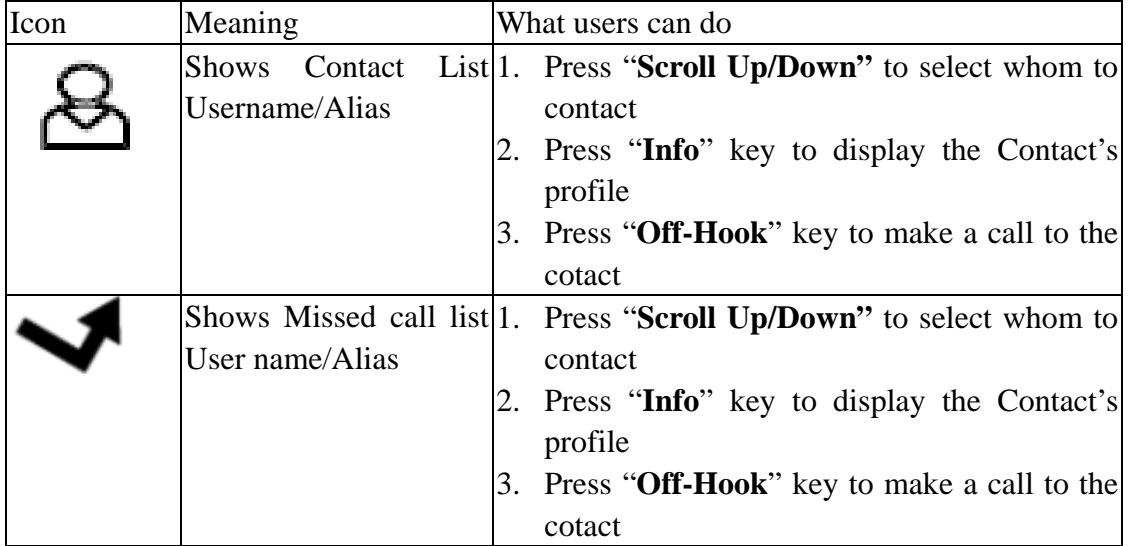

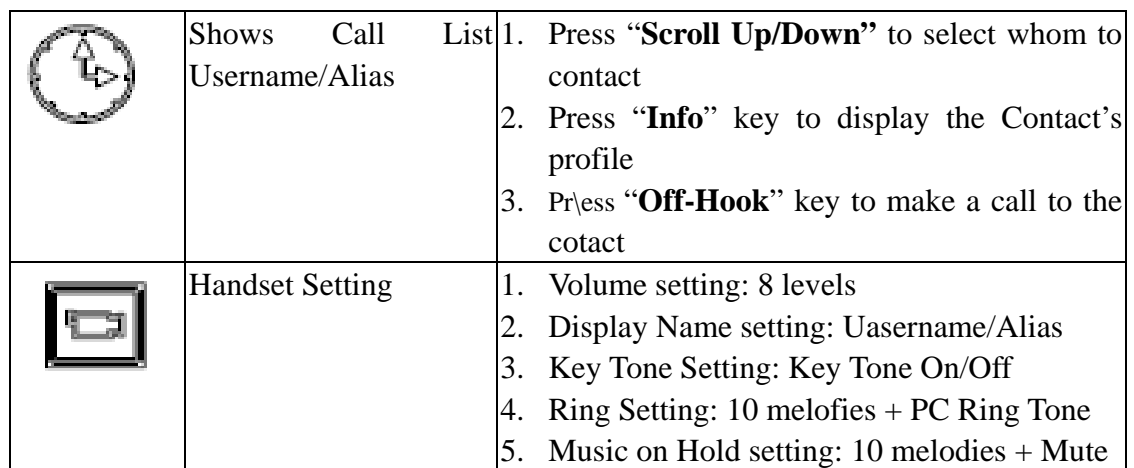

## **2. Installation**

### **2.1 Installing Skype Software**

If Skype is not yet installed on your computer, please download the latest version of the software from [http://www.skype.com](http://www.skype.com/)

Double-click the installation file you downloaded and then follow the on-screen prompts to complete the installation.

If you have any installation problem about Skype, please refer to Q&A on Skype Website.

## **2.2 Installing the API Software**

(1)Install the Utility CD into your CD-ROM drive; Double Click My Computer on the desktop, then choose CD-ROM drive.

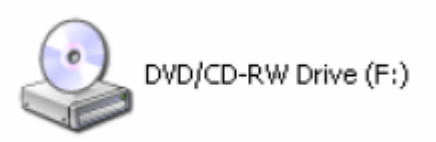

(2)Click the "setup" program to start the installation.

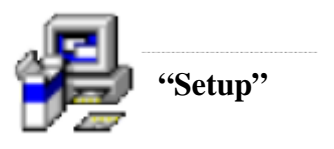

(3)Follow the pop-up window and click "next"

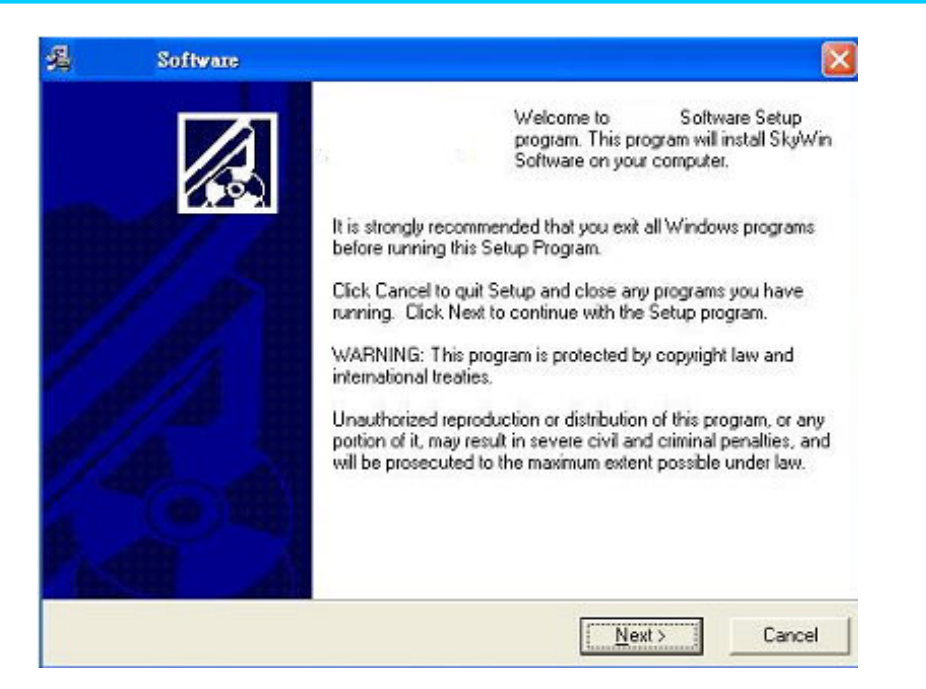

(4)Continue next window and Click "Next". Or if you want to change the driver folder, click "browse", and designate the folder you want, and then click "Next".

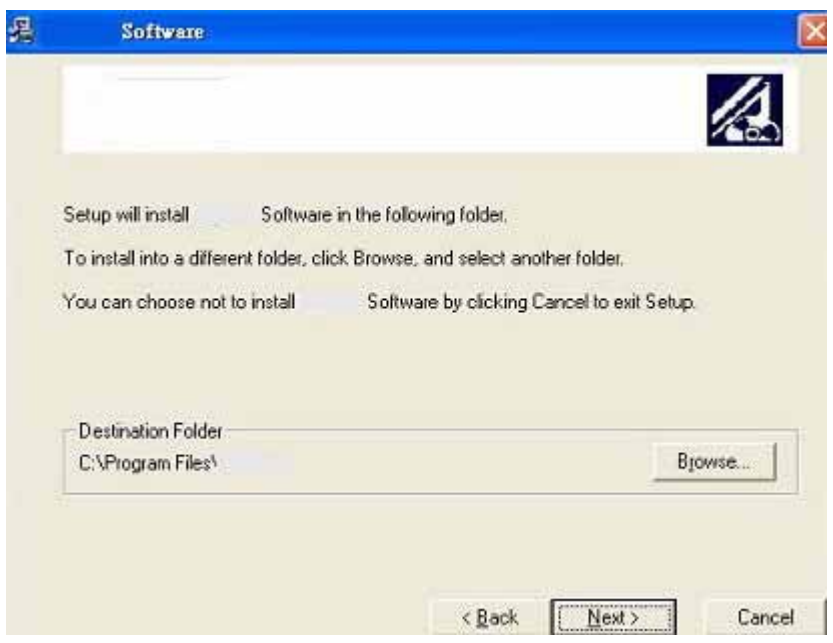

(5)Click Finish button to complete installation.

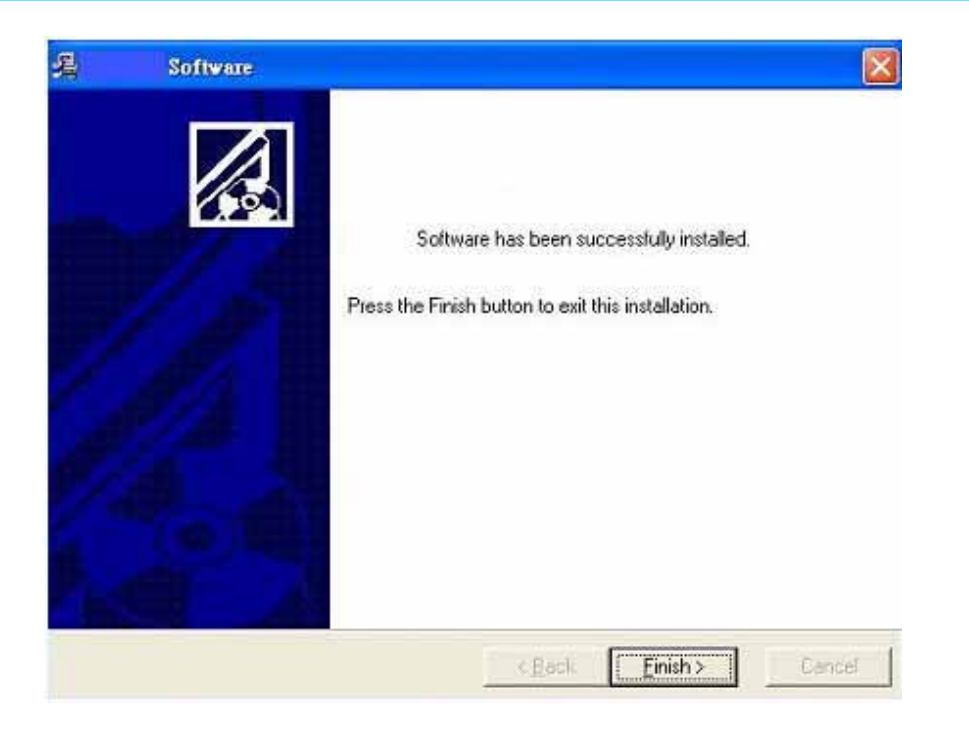

(6) Now the driver installation is completed. Please take a look at the small icon located at the Window System Tray, which is at the right-bottom corner of desktop screen. The icon indicates the status of the AIRUS USB Skyphone.

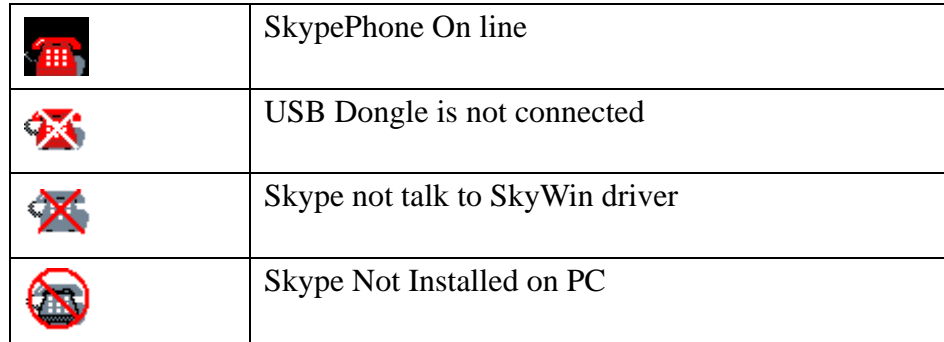

For example, if your USB dongle is not yet inserted into USB port, the above second icon will appear. Please continue with next step.

### 2.3 **Hardware Installation**

First, you may want to select a USB port on your PC. Make sure there is no metallic stuffs surrounding the USB port at close proximity. This may hinder RF signal from transmitting. Then insert the AIRUS Skype USB dongle into USB port. After a few seconds, you will see the blue LED on the USB Dongle flashing

at frequency of 2-3 seconds. Meanwhile, the following pop-up window will appear on your PC screen. You may select either "Allow this program to use Skype", or "Allow this program to use Skype, but ask again in the future". And then click "OK".

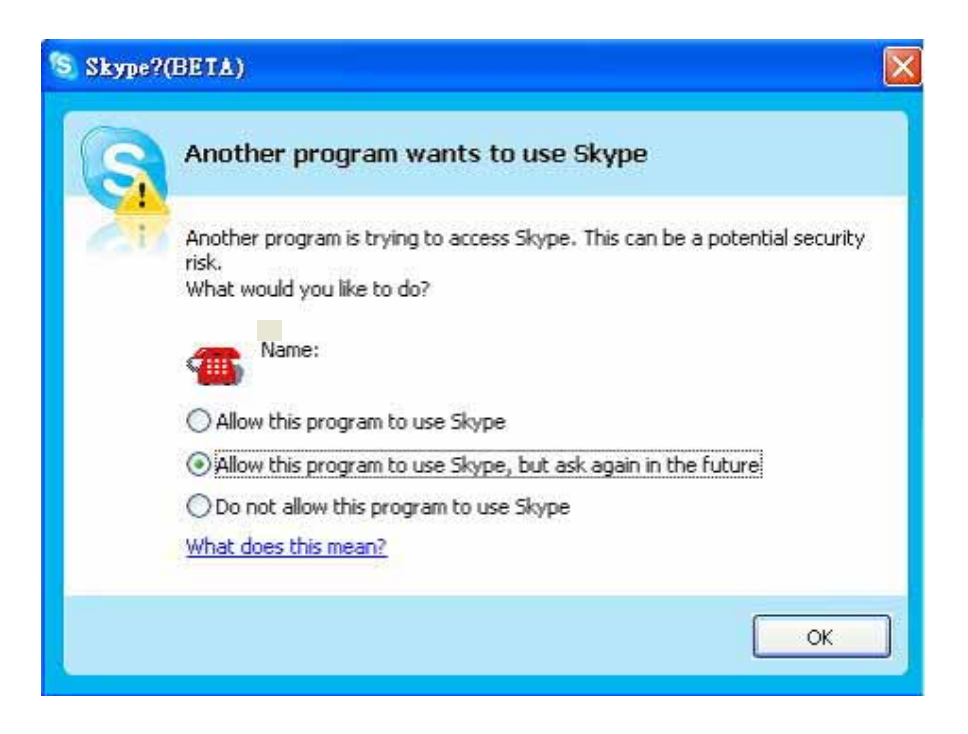

If you select "Allow this program to use Skype", you will not see this pop-up screen appear again next time when you re-install the driver.

#### **2.4 Setting Audio and Sound Device**

Open Skype window, click **Tools Options Sound Devices**. In the items " Audio In" and "Audio Out", please select "**USB AUDIO DEVICE"**, then click **Save**.

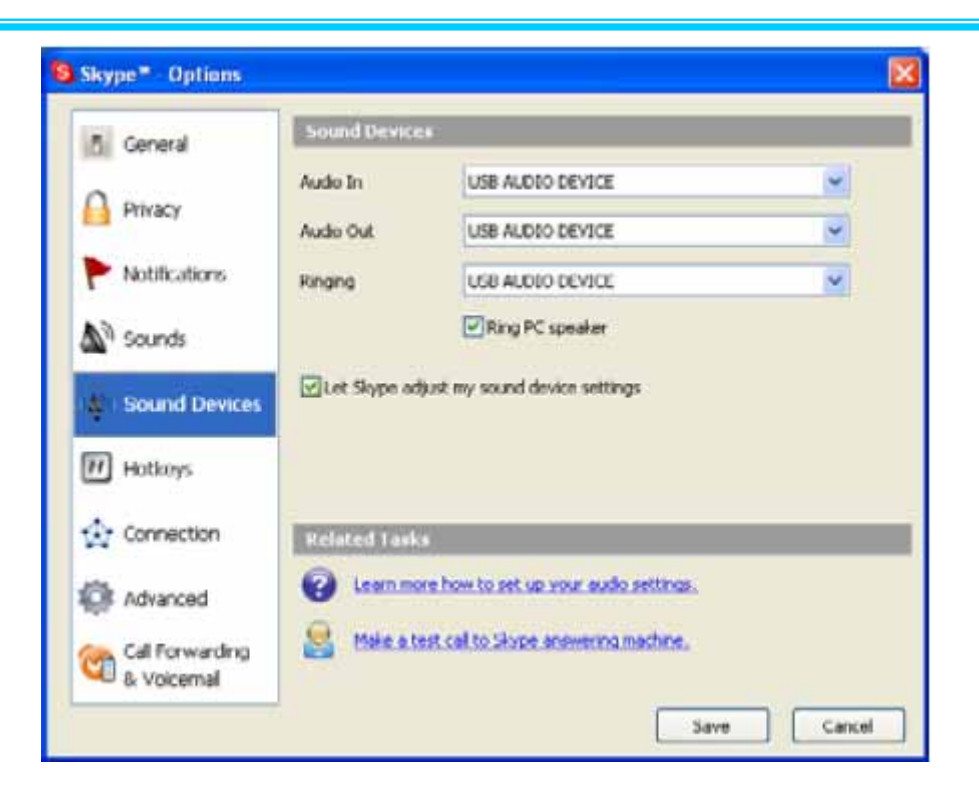

 *VAH 200 User Manual* 

This will make sure that PC will not mix the Skype Phone with other Sound devices

## **3. Function Instruction**

#### **3.1 Power Up**

By pressing the "Off-Hook" button for a couple of seconds, the handset will power up, showing all the icons, and clock.

#### **3.2 Power Down**

By pressing the "On-Hook" button for a couple of seconds, the handset will power down.

#### **3.3 Basic Operation and Option**

 In clock mode. Pressing "**Off-Hook**" will display the Skype table. Users may press the "**On-hook**" to quit.

 Pressing "**Up**" or "**Down**" arrow to browse the Skype table. Pressing the "**Off-hook**" button to enter the table; Users mat exit the table by pressing "**On-hook**" button. The following table describes the Contents in the Skype table.

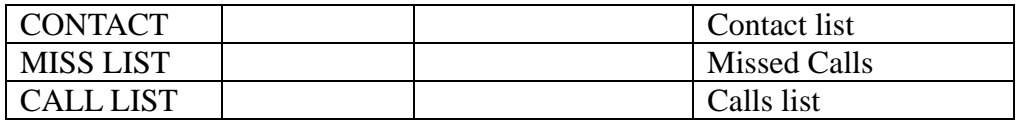

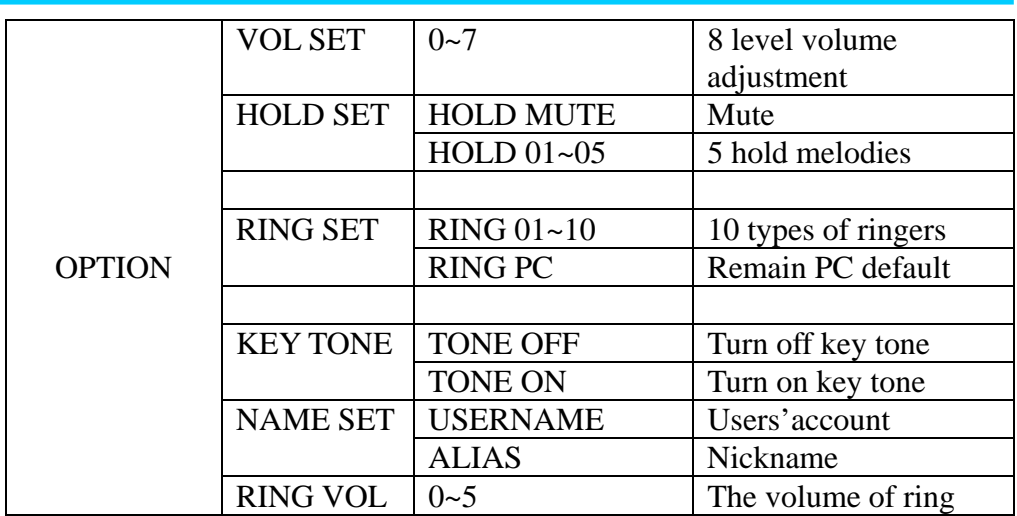

#### **3.4 Calling a Skype User**

While the Contact, Miss list, or Call list in the Skype table.

 You may press "**Up**" and "**Down**" key to scroll the list. Then press Dial "**Off-Hook**" to dial for target user via Skype.

If you want to cancel the dialing, you may press "**On-Hook**".

#### **3.5 Calling a Phone Number (SkypeOut)**

Before starting to use this function, please make sure you have paid for the service.

Further information about Skype Out, Please go to web <http://www.skype.com/>

Dial the phone number by pressing the Digit keypads. Press the "**Off-Hook**" to call the number.

Please note that all the telephone number dialed in SkypeOut service shall be pre-fixed by "00" and destination "Country Code". Namely, the digit strings shall contain the following

 $00 +$  Country Code + Area code + phone number

#### **3.6 Answer a Call**

When the USB Phone is ringing on an incoming call, Press "**Off-Hook**" to answer the call.

#### **3.7 Adjust Volume**

.

Use "**Volume Up**"/"**Volume Down**" button to control the volume while calling to other.

#### **3.8 Assign Speed-Dial**

Open Skype window, right-click the user name on the contact list and select Assign Speed-Dial.

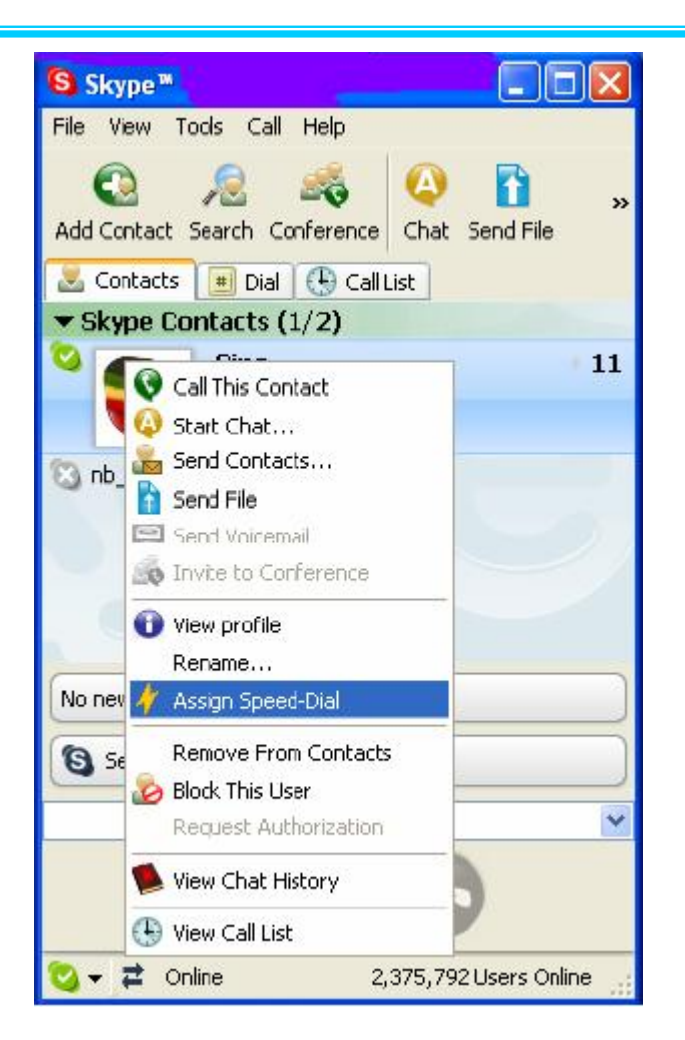

Set speed dial number, example "11" and press "**Off-Hook**"

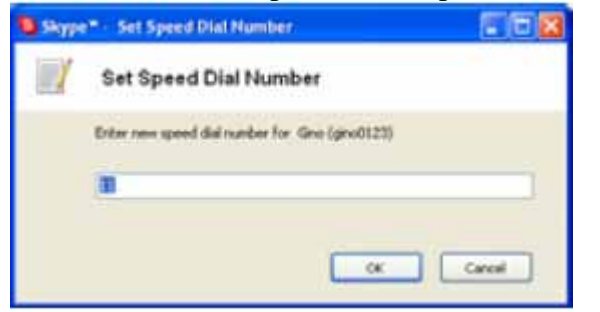

Press number "11" on VAH 200, this number will be shown on the LCD screen, then press **"Off-Hook"** on VAH 200 to call out.

## **4. API Program Instruction**

Right-click the VAH 200 icon in the System Tray, there are two items on the list.

About Exit

### **4.1 About**

The window shows the information of USB Phone API.

#### **4.2 Exit**

To quit the API program.

## **5. Battery Power Recharge**

Connect the USB cable's Mini-USB male end into the handset. And connect the other end into a PC's USB port. The Handset will start to charge the power. It will take 3-4 hours to fully charge the handset.

## **6. Other IM Software Setting**

#### **6.1 MSN Messenger**

Open MSN Messenger window, Click Tools Audio and Video Setup….Follow the installation wizard, select to USB AUDIO DEVICE as audio device and test.

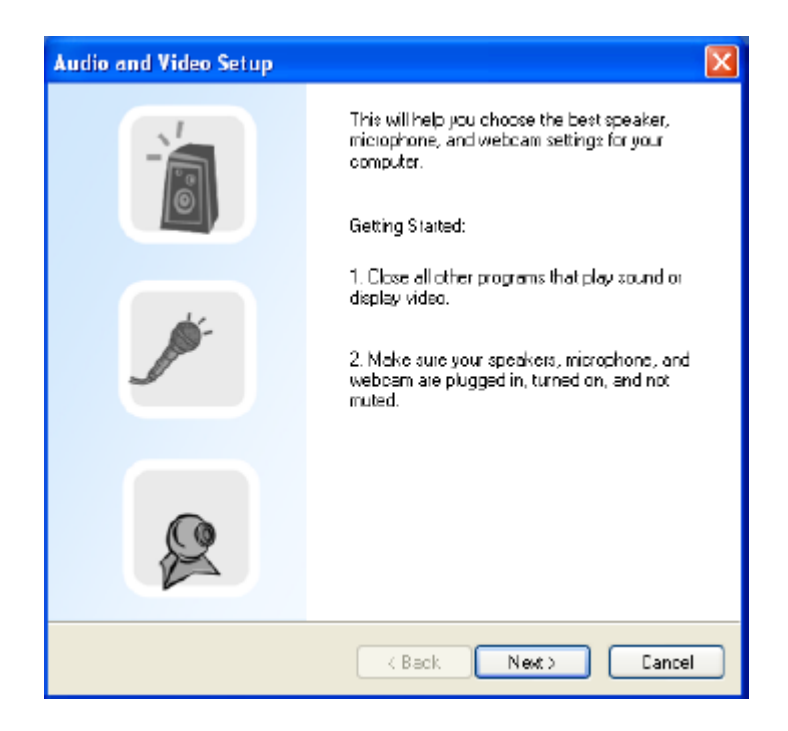

#### **6.2 Yahoo Messenger**

Open Yahoo Messenger, Click Action Call Setup….Follow the installation wizard, select to USB AUDIO DEVICE as audio device and test.

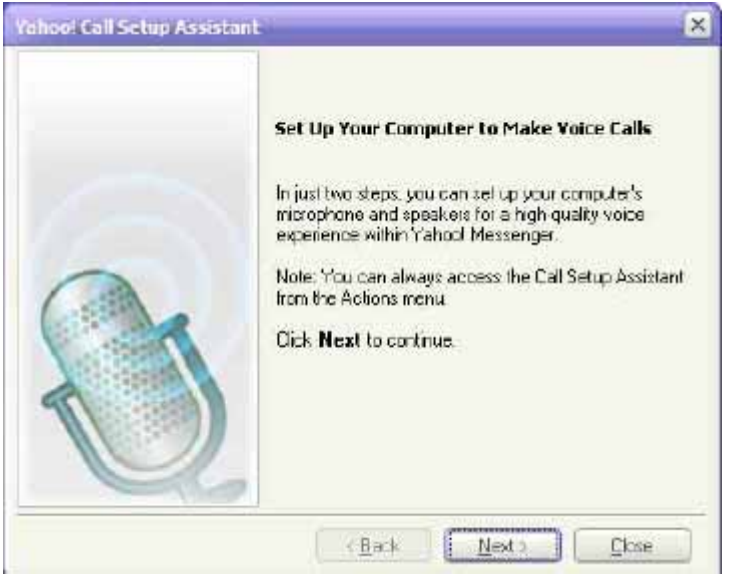

### **7. FAQ**

..

- Q1. Skype is installed and works well without the VAH 200. But it has no response when I first install the VAH 200 and press any key of the handset does not help.
- Answer. 1. Make sure the Dongle is plugged into a USB port of PC
	- 2. Make sure the Handset is powered up
- Q2. The Dongle has been plugged into a USB port of a PC. But the blue LED keeps on flashing

**Answer:** Make sure you have powered up the handset. If the handset has been powered up, but the LCD on the Dongle still keep on flashing, the handset and Dongle are not communicating. Make sure there is no other dongle the Handset is trying or has pair up with. Then powered up the handset again.

Q3. The handset has been synchronized with the Dongle(with LCD steady), but the clock on the handset ticks from 00:00:00, not at the same time of date as of PC's.

**Answer:** Check the VAH 200 icon on the System tray. If "USB Dongle not connected", re-insert the dongle again. If it is "Skype does not talk to VAH 200 driver", you may un-install the driver, and install again, following the steps in this manual. If "Skype not installed on the PC", you shall install it.

Q4. How to un-install the SkyWin driver?

**Answer:** go to PC's "Console"(Start->Setting->Console), select "Add or

Remove program", then click "VAH 200". And click the program removal.

Q4. When you try to browse through the Contact list, the LCD display shows "Contacts". But you cannot go any further to the detailed list.

**Answer:** Make sure the Skyphone is ready (the VAH 200 icon on the System tray is "Skyphone online". If yes, wait several seconds will help. Occasionally the wireless transmission may become slow due to traffic congestion. If otherwise, please refer Q3..

 Q5. While using Skype or Messanger software, the voice is coming from PC instead of from handset

**Answer:** Make sure you have configured the Phone as USB Audio Devices. Refer **2.4 Setting Audio and Sound Device** and **3.57Adjust Volume.** In addition, please also refer to **6.1 MSN Messenger setting i**n MSN Messenger,

Q6. There is no voice coming out when play music?

 **Answer.** Please go to PC's **Control Panel**→ **Sound and Audio Devices**, set the default device of **Sound playback** and **Sound Recording** to PC sound card, it shown as below:

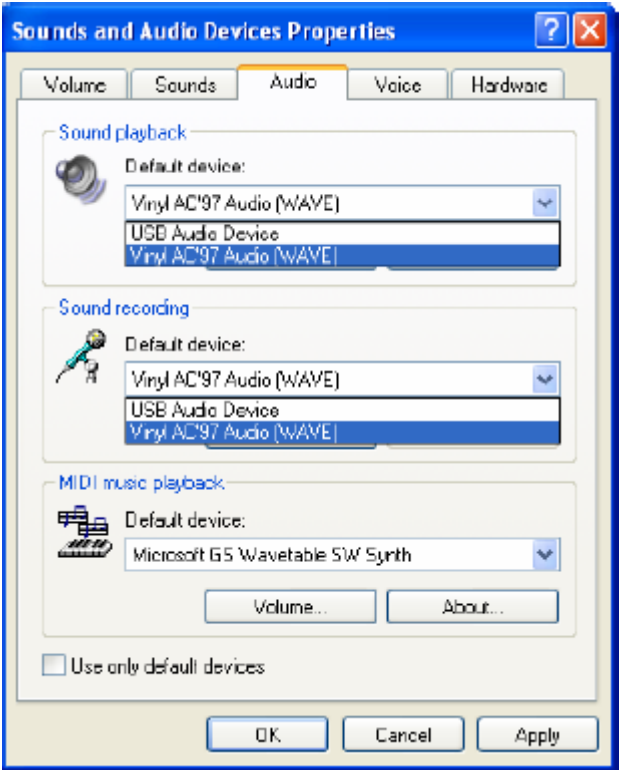

Q7. The other end cannot hear my voice when in Skype calls.

**Answer:** Check if your Handset is muted.

# **8. Specification**

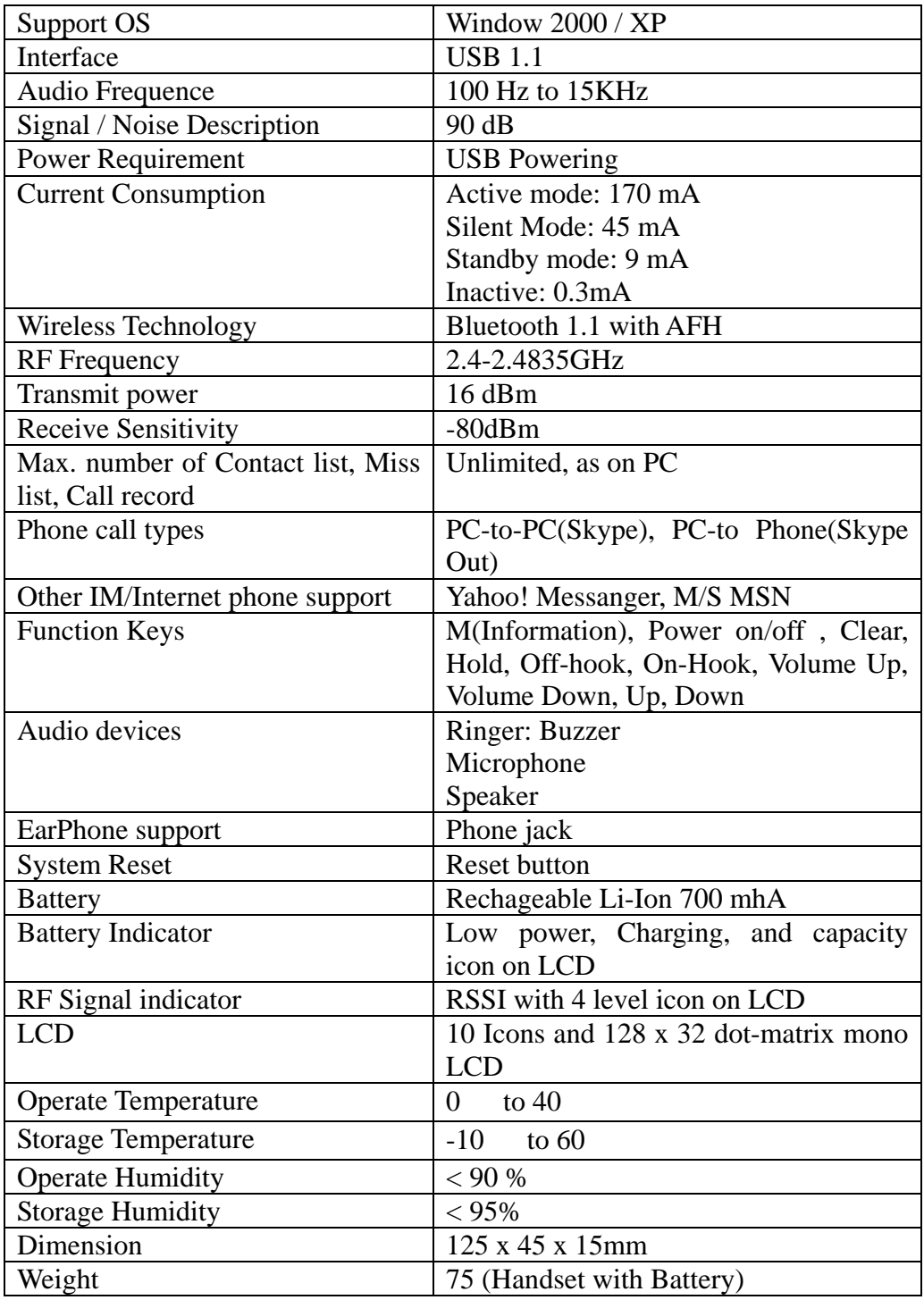